## How to set up an Individual User Profile for Housemate Finder

Go to the Advocacy Links Website www.advocacy-links.com

In the upper right corner of the screen, click the "MyLinks" dropdown an choose the "Housemate Finder Memberships"

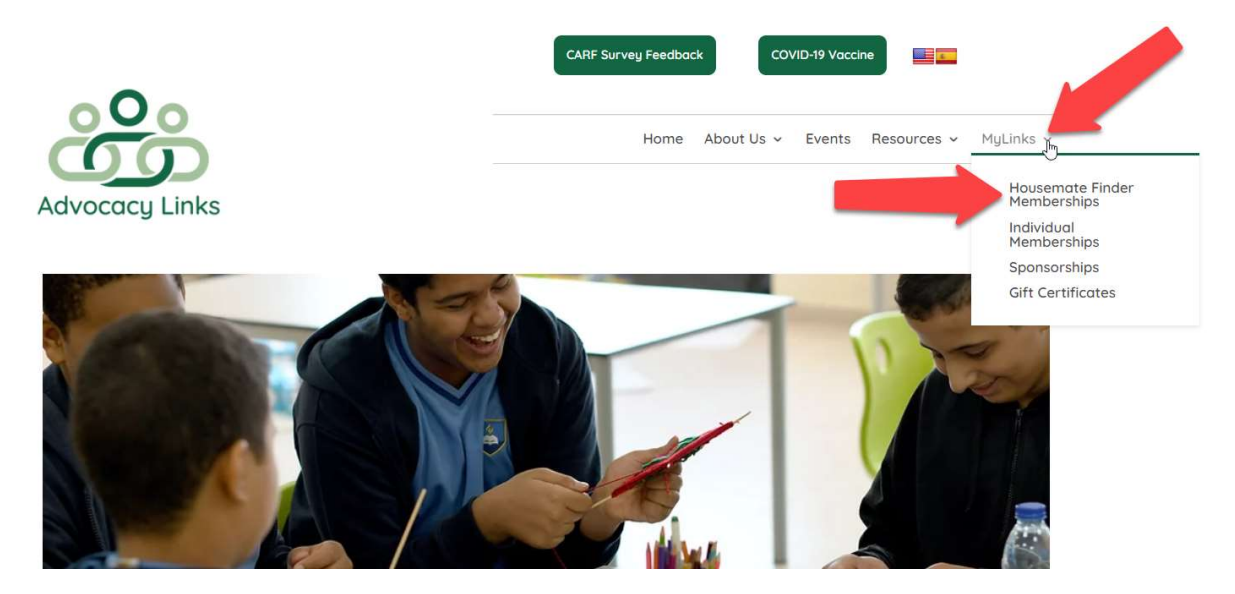

Review the options for the Memberships for Housemate Finder. Click the "join" button at the bottom of the Individual Membership.

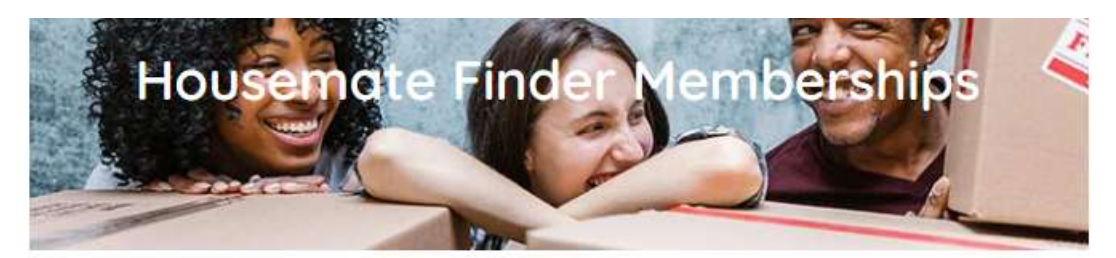

## **Housemate Finder Memberships** Details:

Choose from three different memberships!

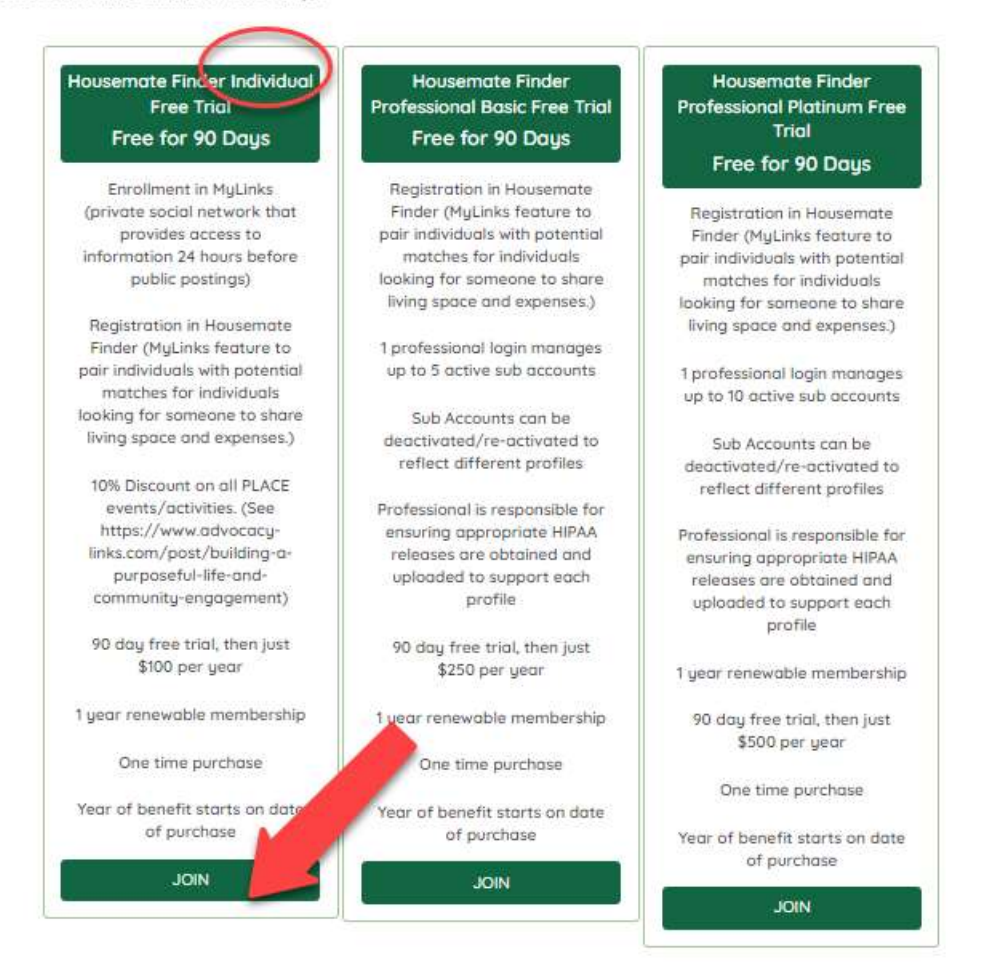

On the following screen, complete all the fields to set up your account. Review the Privacy Policy and check that box if you agree. Click the "Join" button at the bottom.

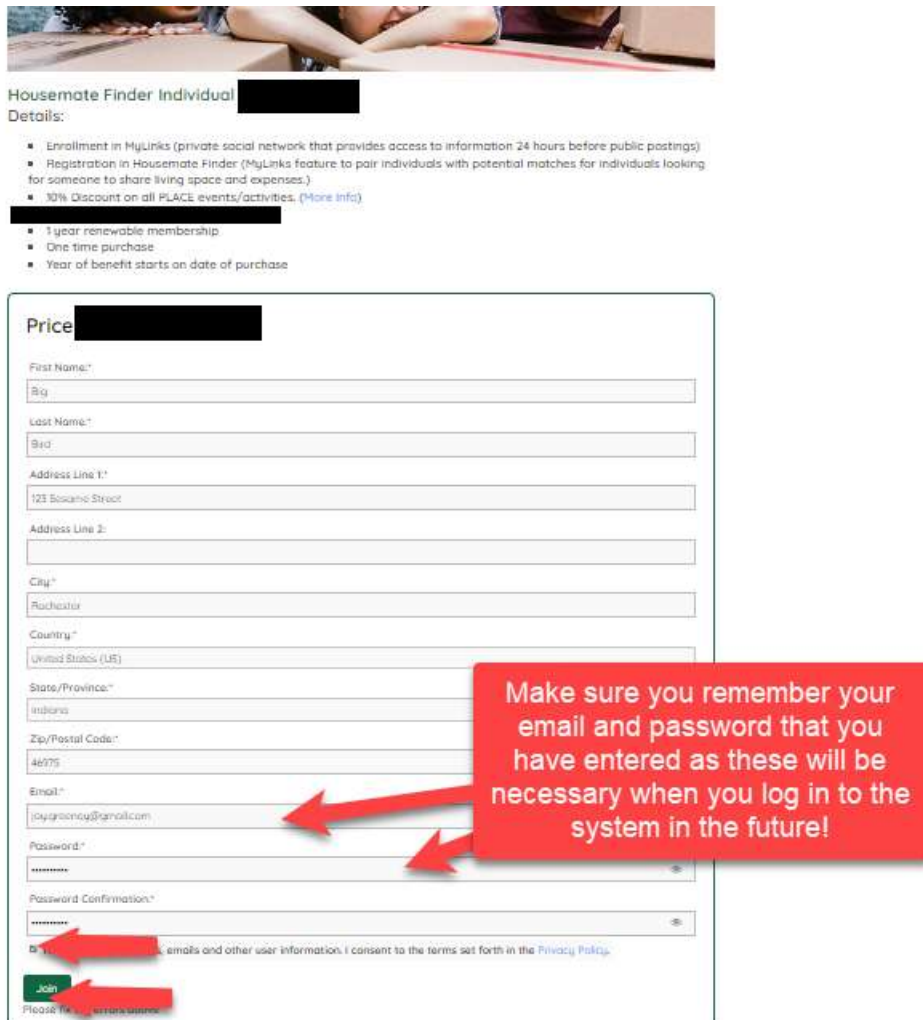

Once the system has created your account (approximately 30 seconds), you will see the following screen confirming your account has been created.

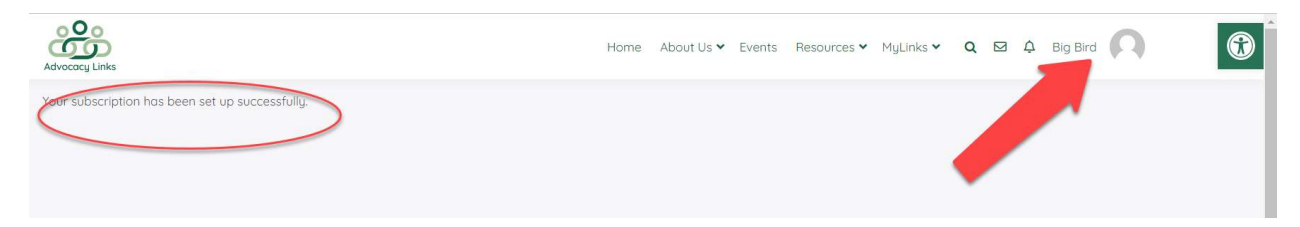